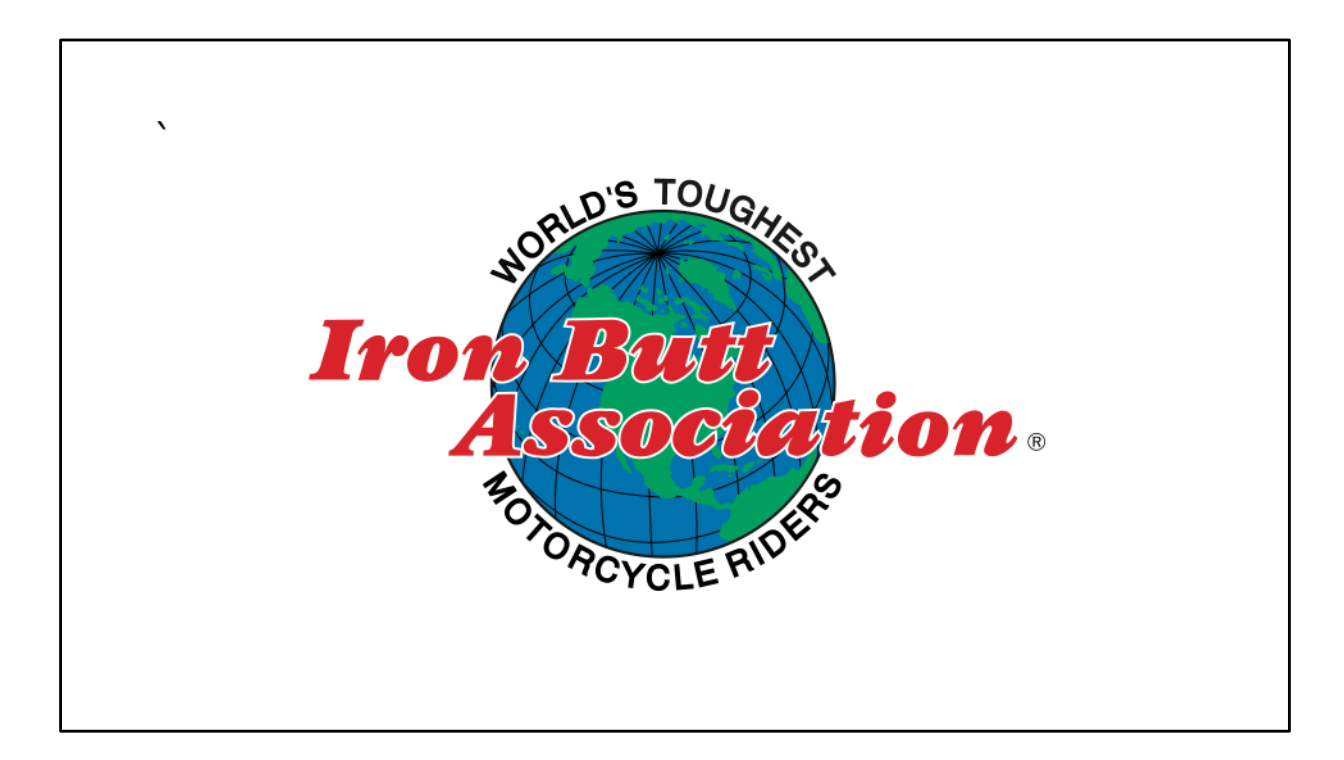

The following eight slides are for android phones using the Bubbler app.

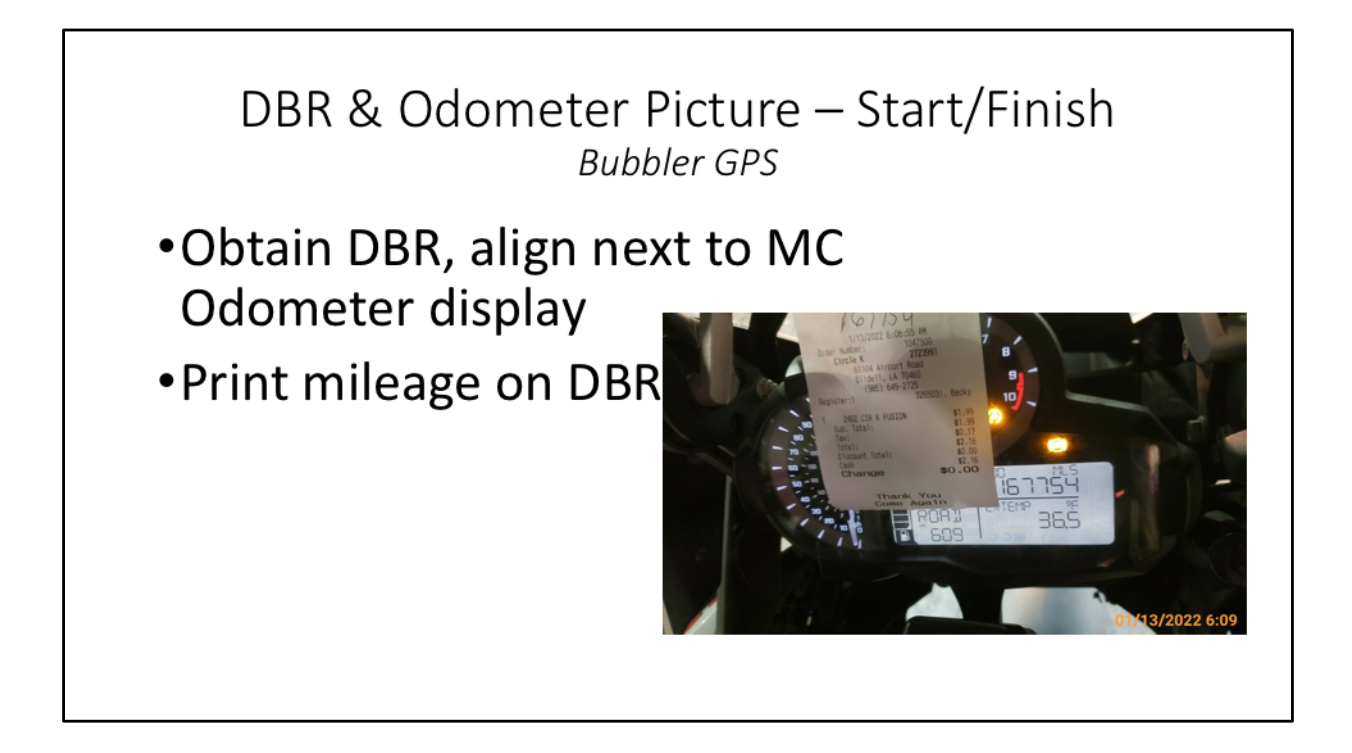

At the start of your ride, at each gas stop, and end end of your ride, take a picture of your gas receipt alongside your odometer. Be sure the city state date and time are visible in your pic. Here's how you do this if you use Bubbler app.

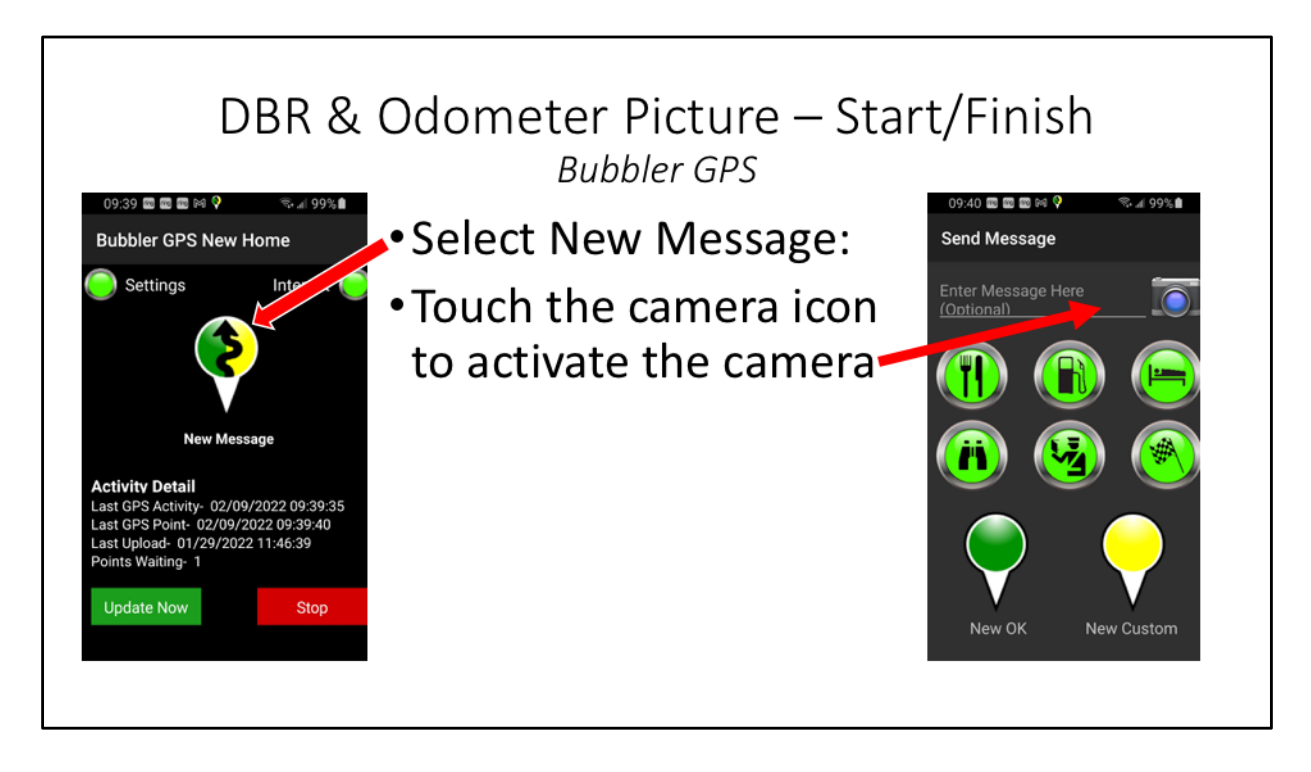

Click on the 'new message' button. Click the camera icon

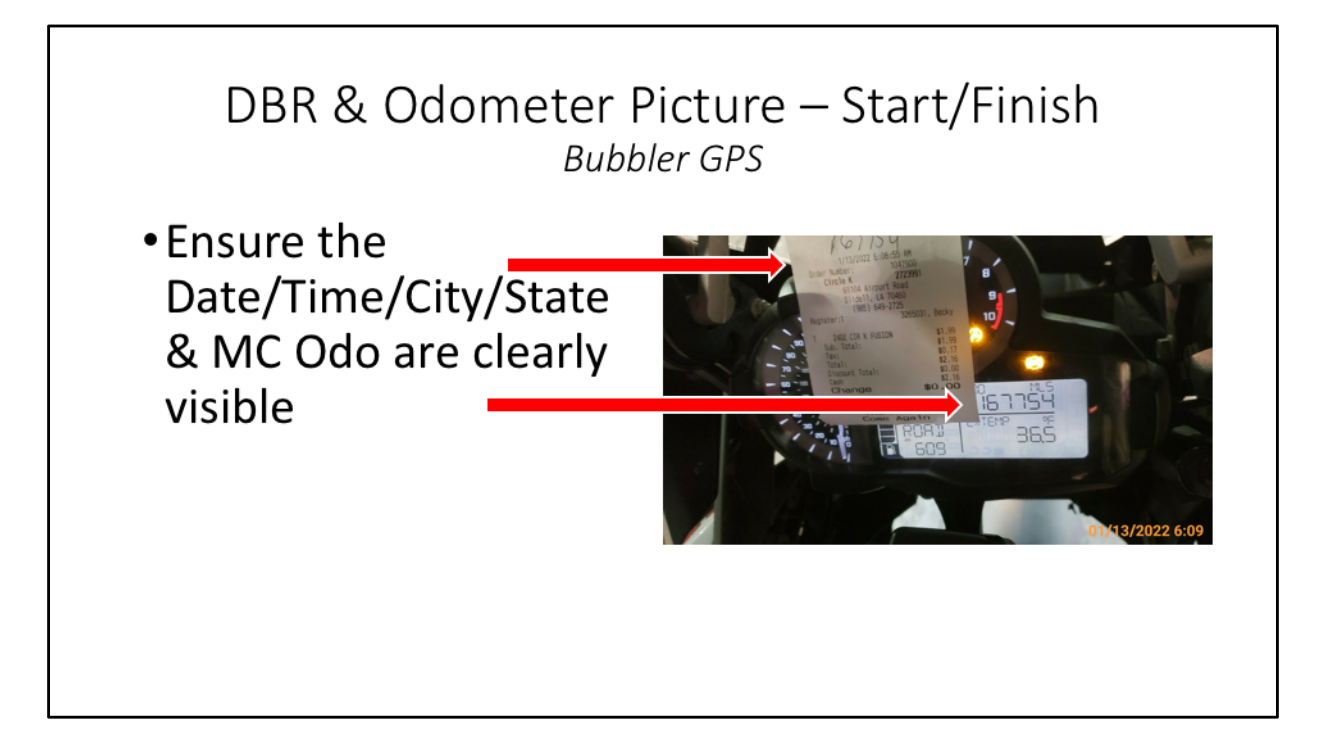

Be sure that the information we need is clearly visible

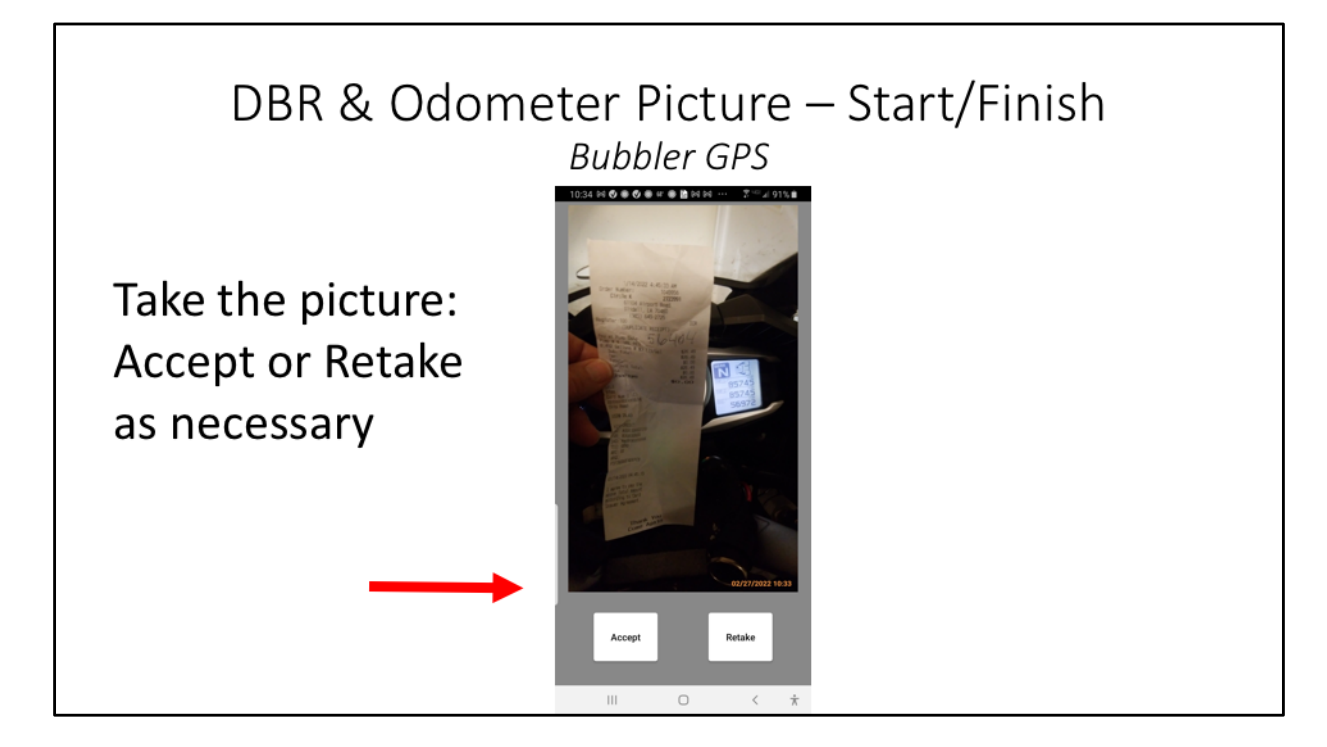

Accept the picture, or retake the picture until you're satisfied the info is clearly visible

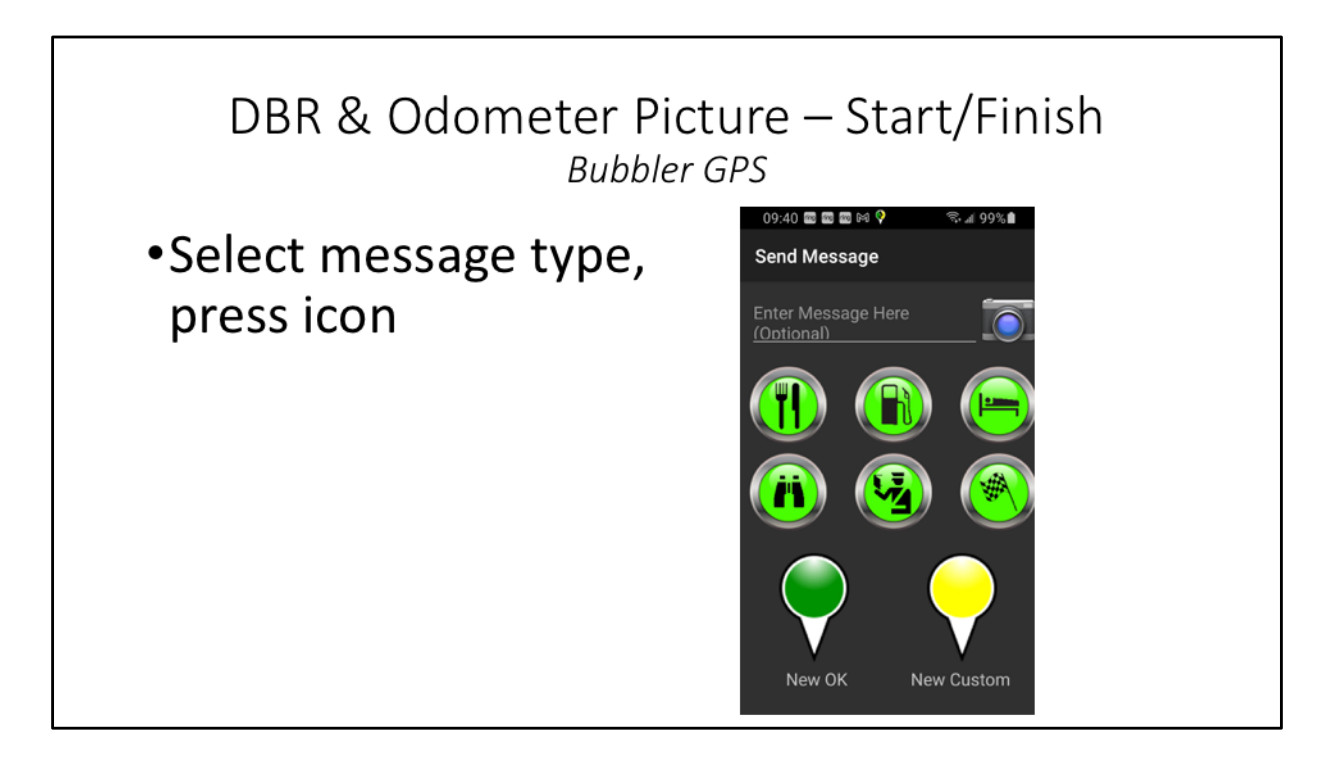

Press the correct icon, fuel or meal or nap. That's it!!

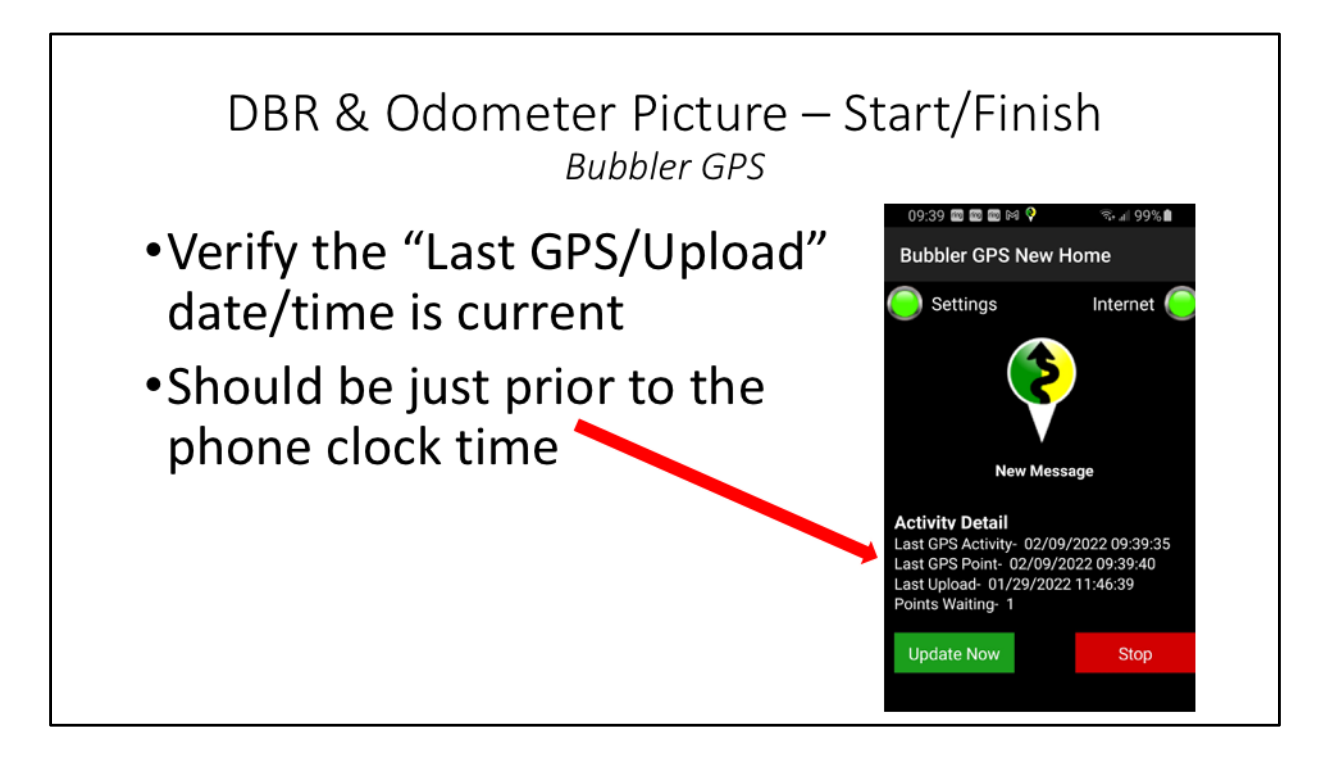

If you're not rushing, wait just a minute and check the home screen of bubbler. You should see that this last message  $-$  your picture  $-$  was uploaded, or is sitting in Points waiting.

But, of course, hold on to your gas receipts just in case.

If you're in an area with poor cell overage, the message might not be sent until you reach better coverage, so don't worry about it too much. Remember to keep your receipts just in case. In the several years that I've been using Bubbler, I've never had one message go astray.

## DBR & Odometer Picture - Start/Finish **Bubbler GPS**

- Obtain DBR, align next to MC Odometer display.
- Select New Message
- Touch the camera icon to activate the camera
- Ensure the Date/Time/City/State & MC Odo are clearly visible
- Take the picture: Accept/Retake as necessary
- Select message type, press icon
- Verify the "Last GPS/Upload" date/time
- Check the SpotWalla track map for msg data

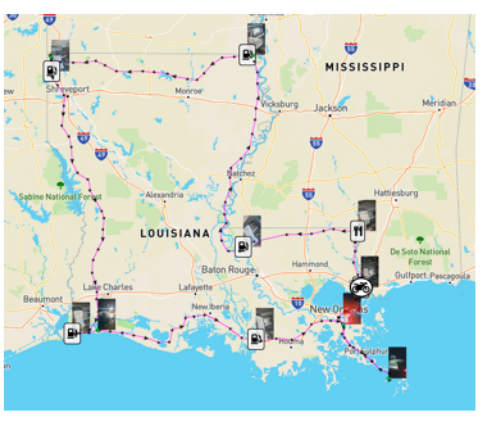

So, in summary:

Obtain DBR, align next to MC Odometer display. Select New Message. Touch the camera icon to activate the camera Ensure the Date/Time/City/State & MC Odo are clearly visible Take the picture: Accept/Retake as necessary Select message type, press icon Verify the "Last GPS/Upload" date/time ------or not Check the spotwalla map every once in a while just to be sure that all is well

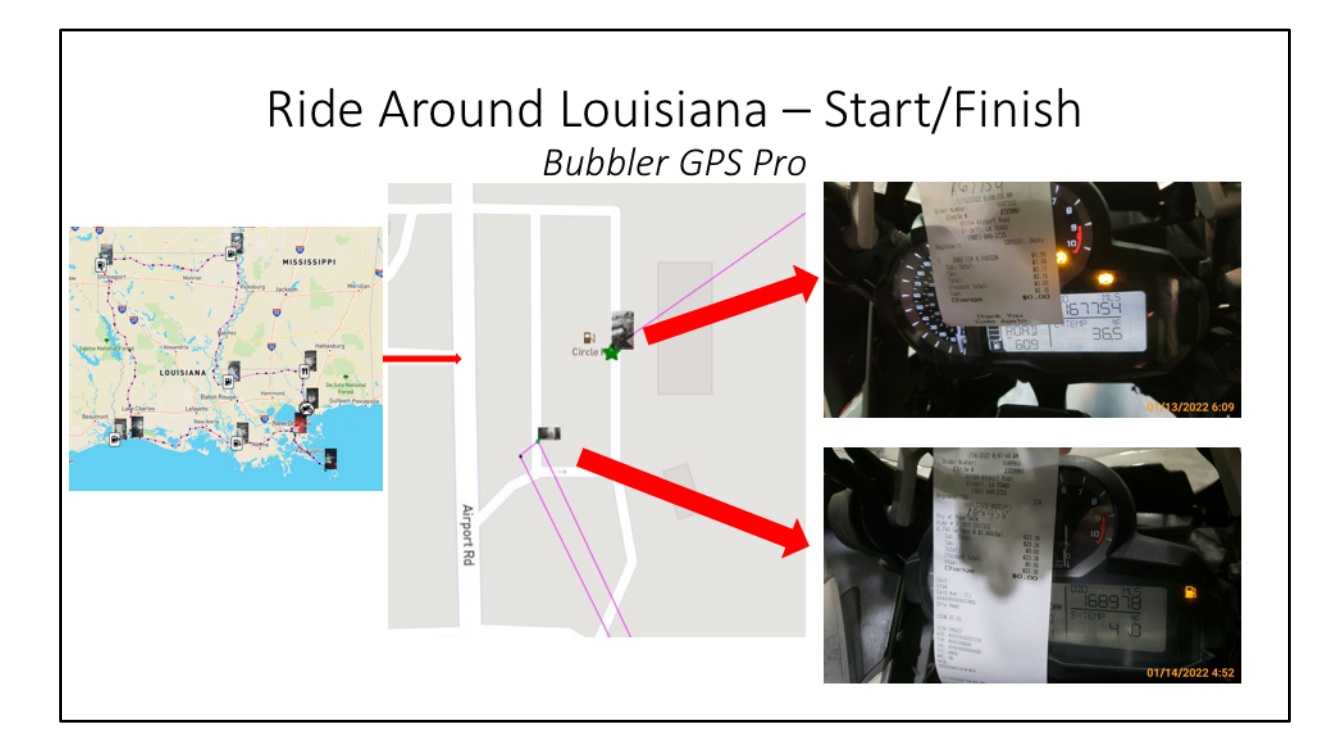

You will end up with a Spotwalla map like this with all your receipts embedded within the map. No fuss, no bother with having to scan receipts later-on and the verifiers can easily see the receipts by clicking on the map icons.

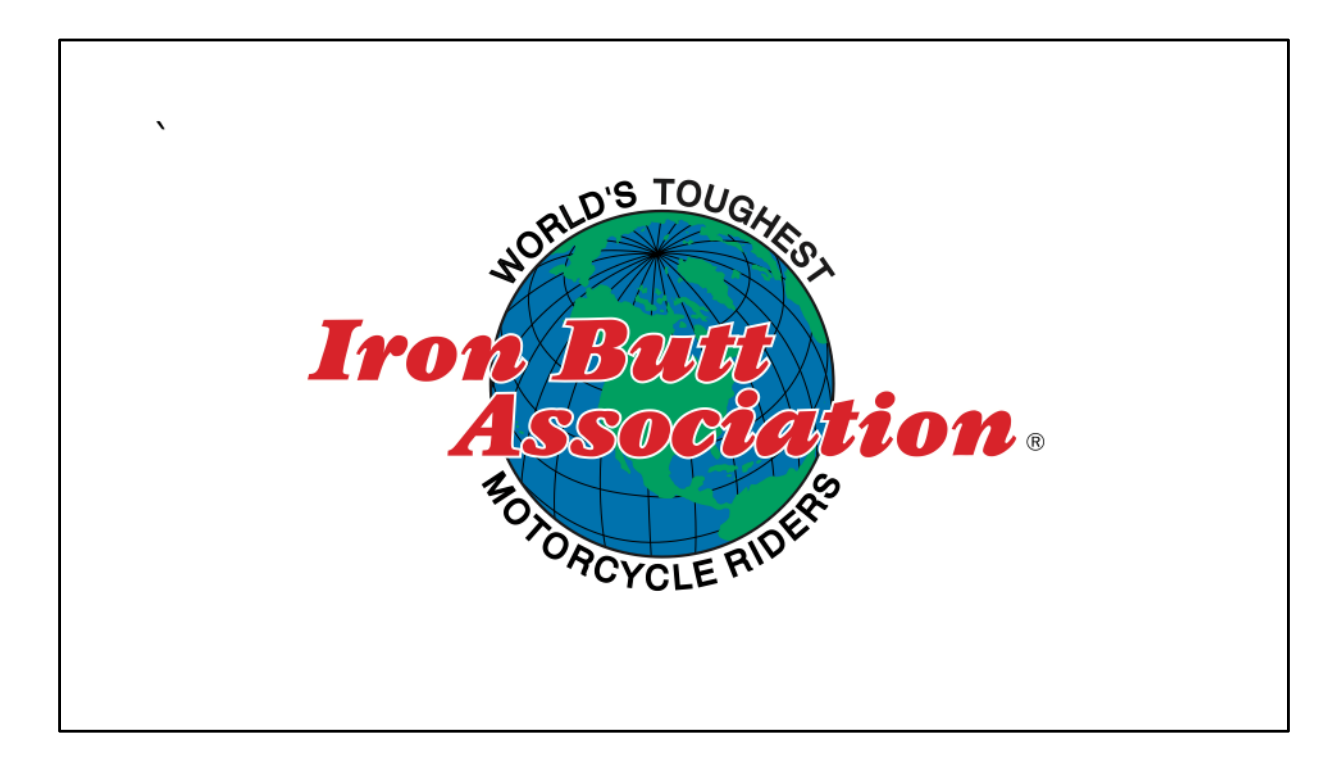

The following eight slides are for iphones using SWTracker

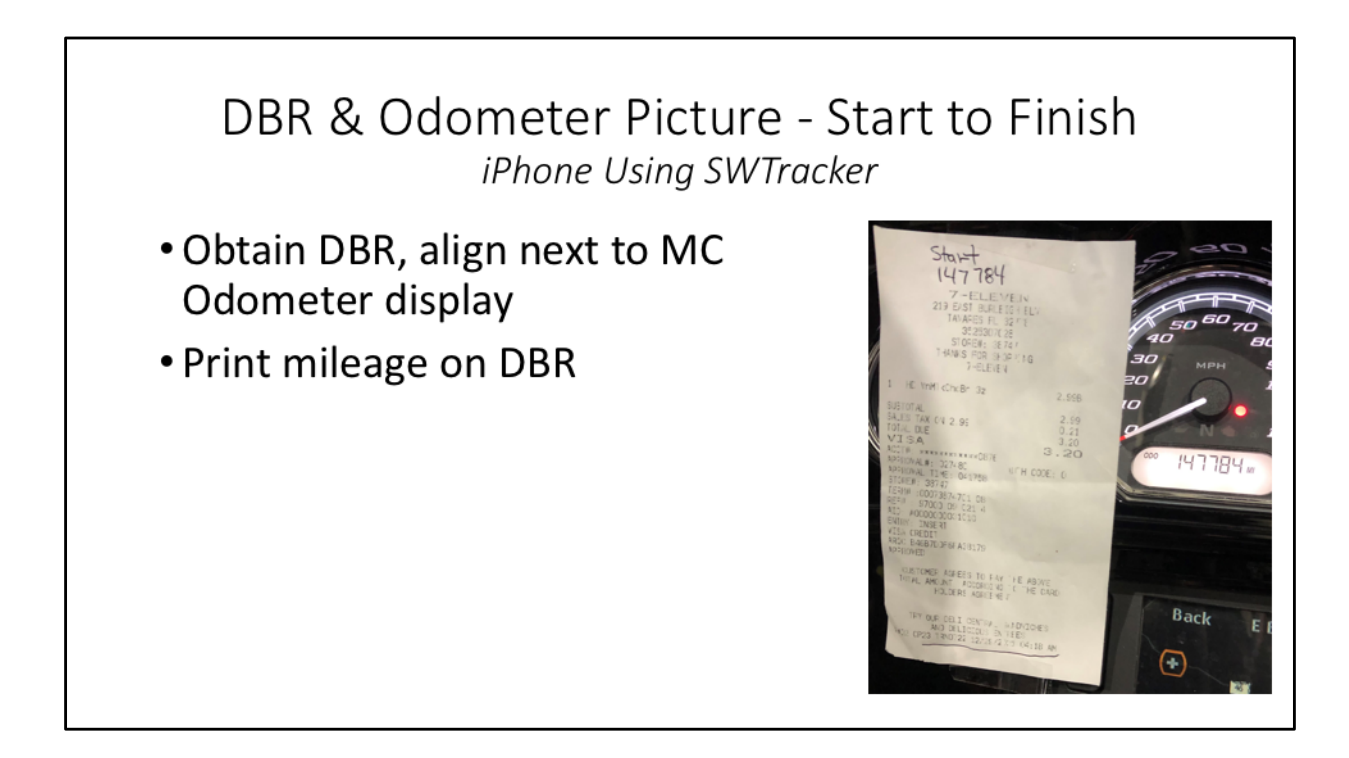

The procedure using SWTracker is almost the same as for android phones; take a look at those instructions above.

Get your receipt, line it up along side your odometer.

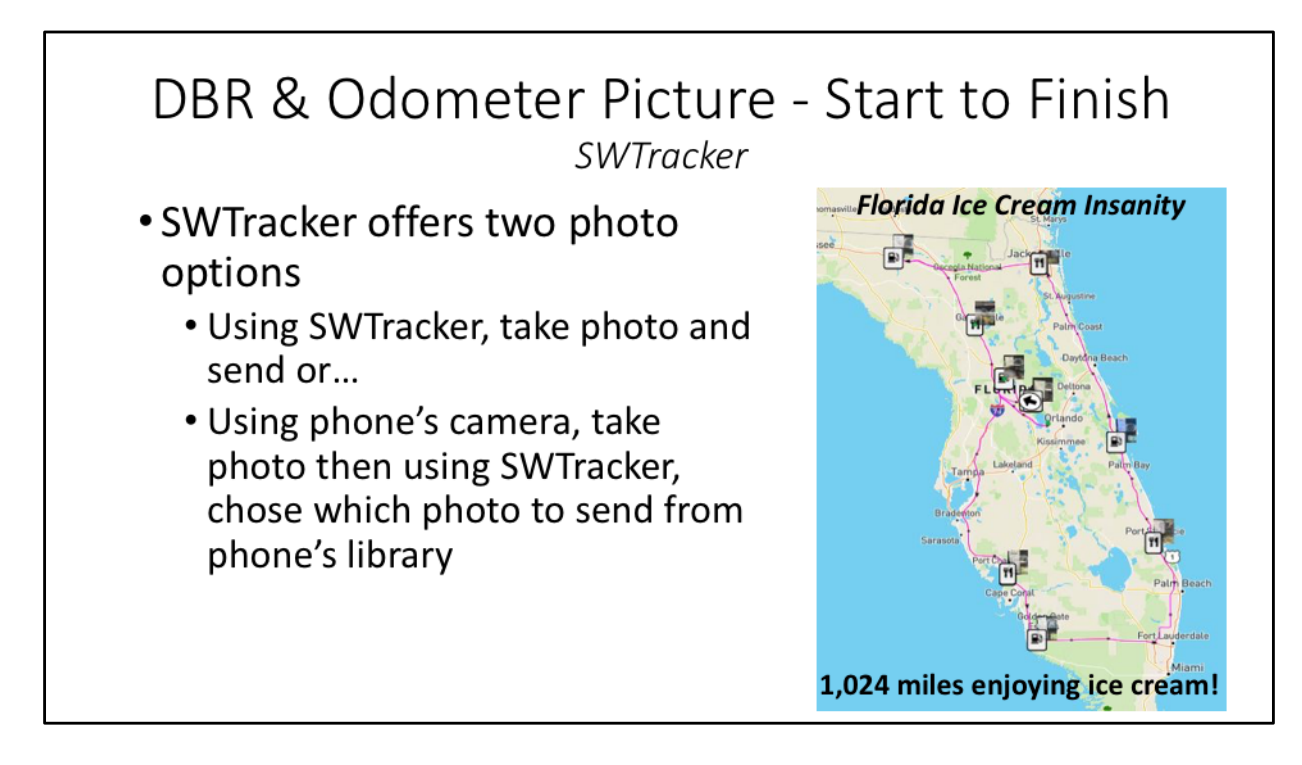

. The iPhone has a little greater flexibility. You can either take a picture now or upload a picture in your camera's library. Most of the time, you will just take a picture with SWTracker.

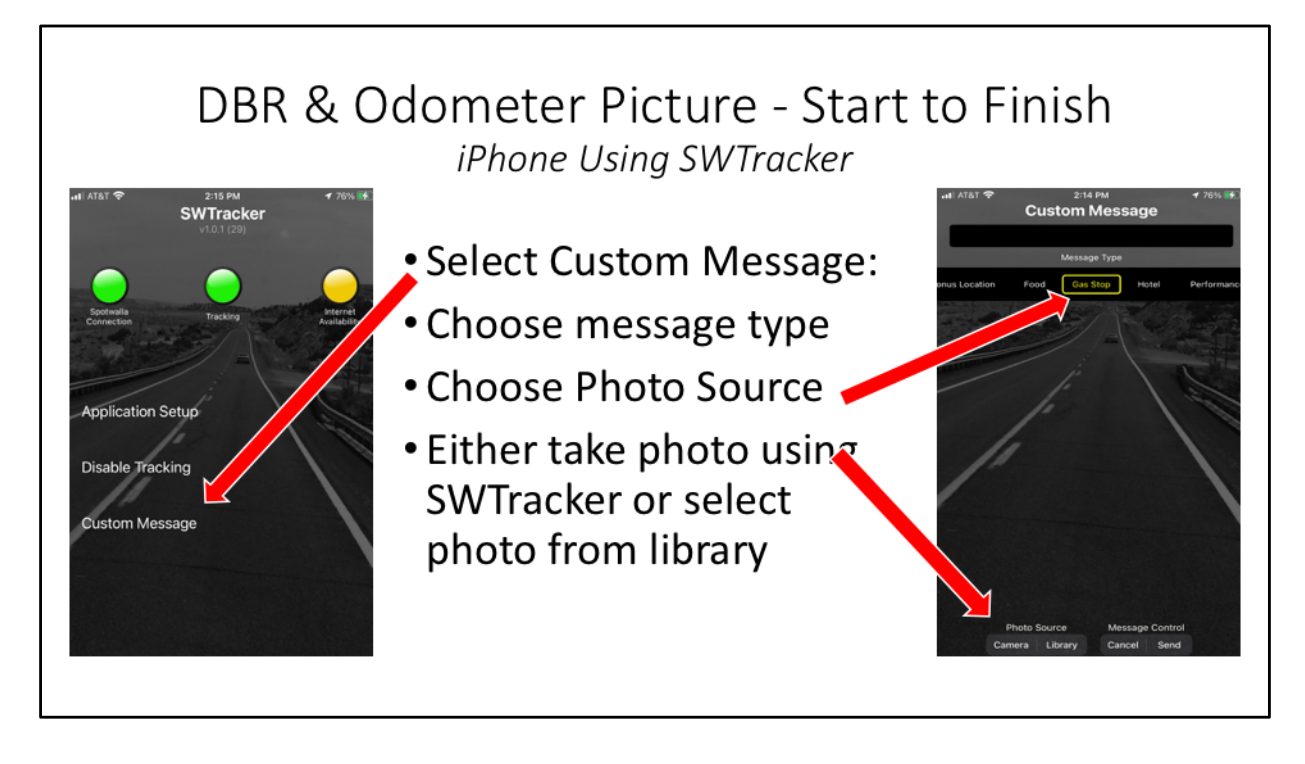

Open the app, select custom message from the home screen, choose gas stop, and chose the photo source. With the iphone, you can attach an image either by taking a picture with the camera, or uploading a picture from your library. Most people will just take a picture with their camera

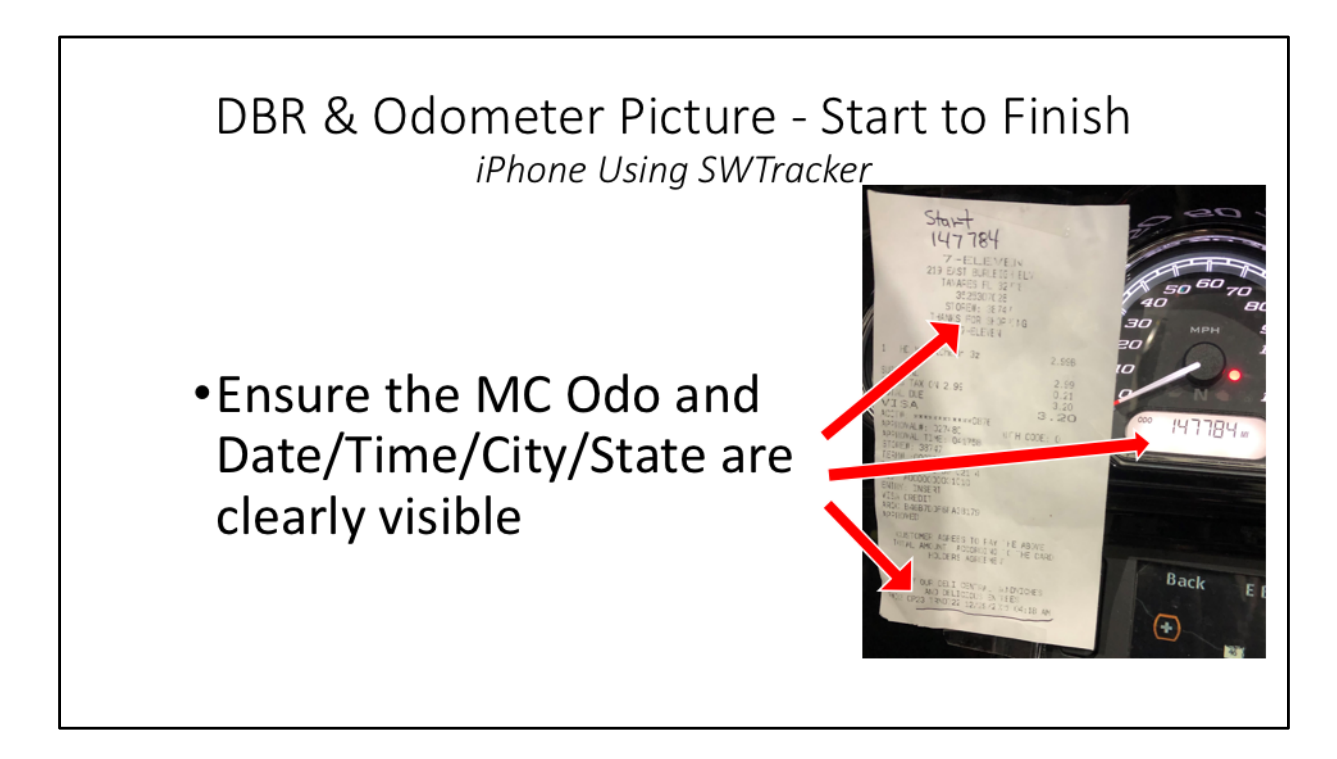

Be sure all the information is visible

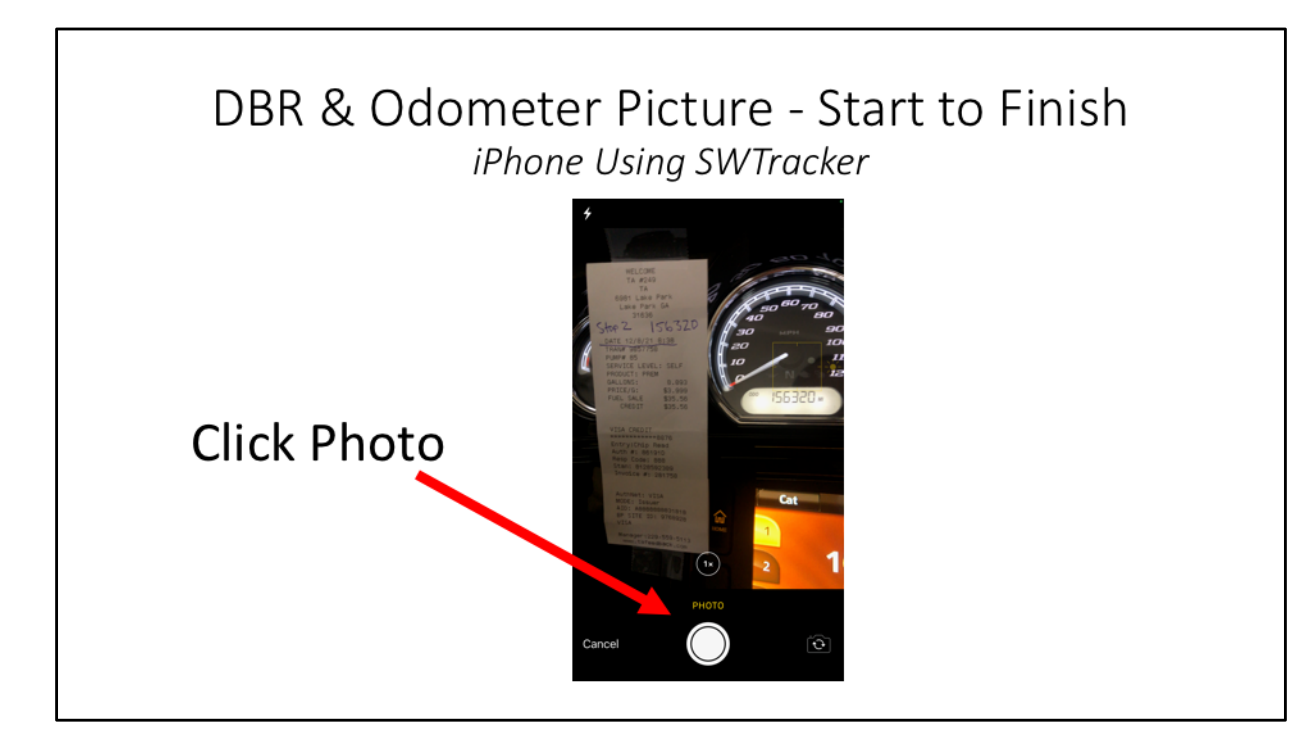

Click photo

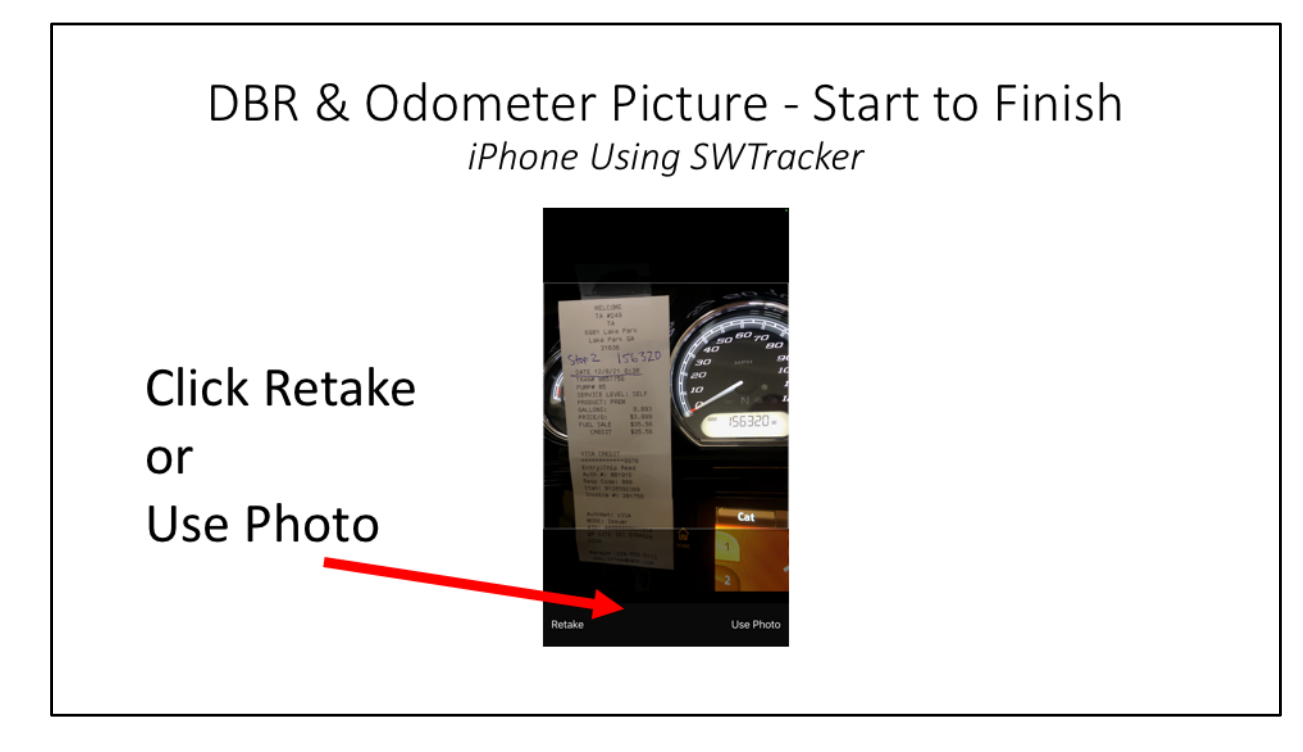

Click Retake or Use Photo

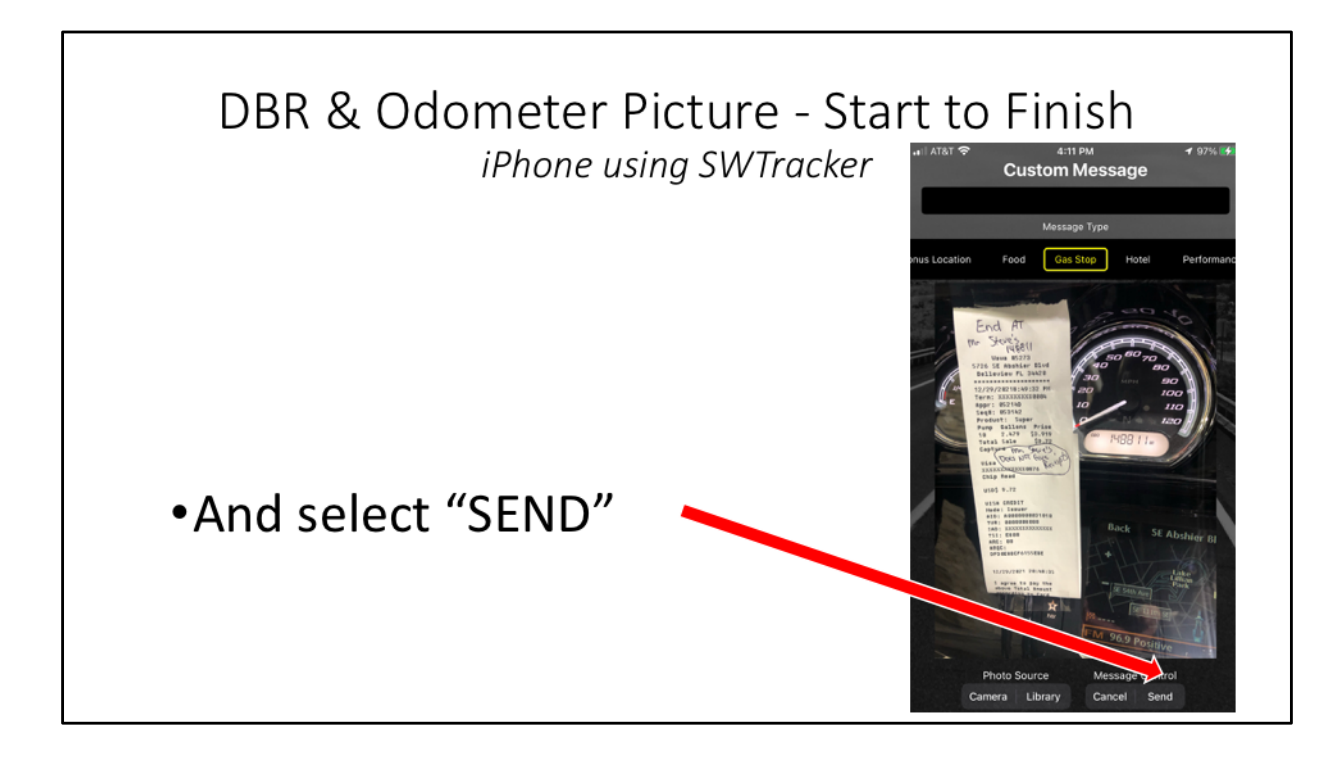

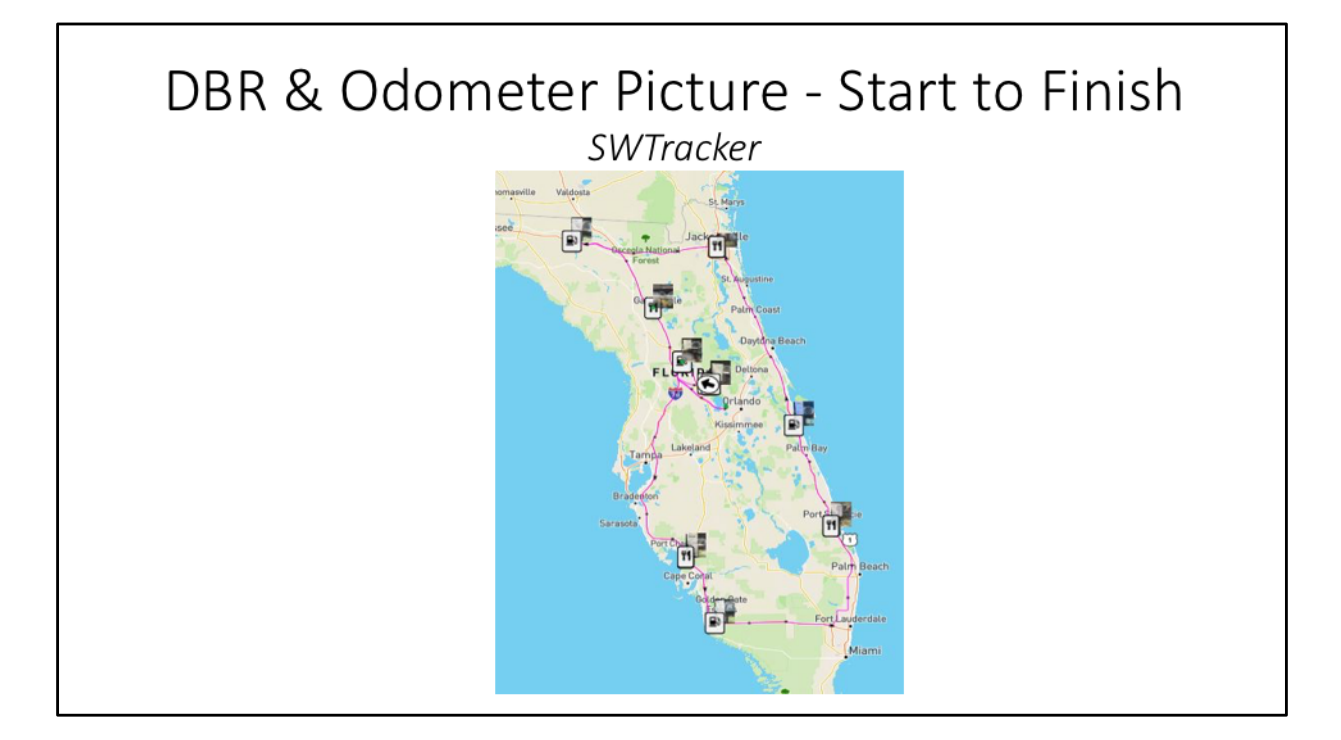

So here you have the receipts embedded in your Spotwalla map.

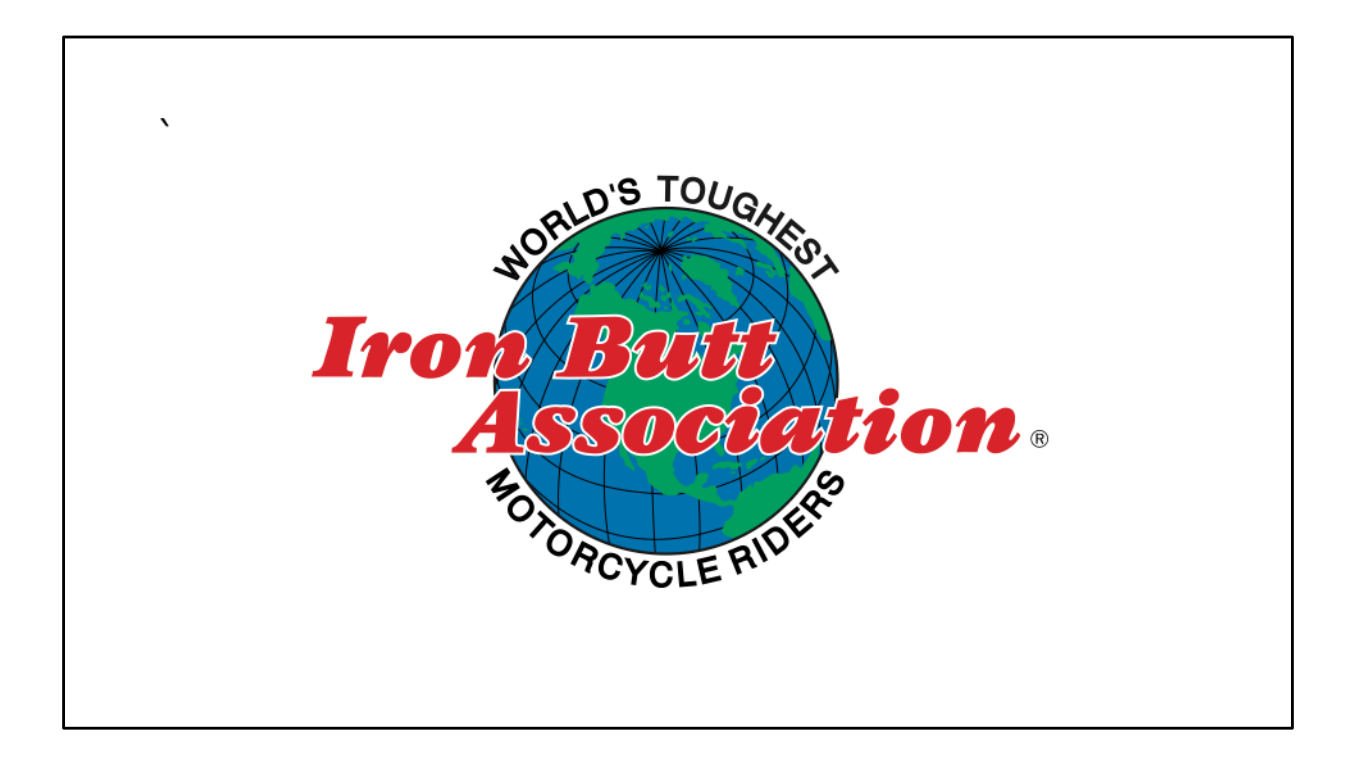